# Manuelle Aufnahme von Geräten ins DEP

Kurzanleitung

Stand: 08.02.2022

**Herausgeber**  Kreismedienzentrum Waiblingen Stuttgarter Straße 104/1

71332 Waiblingen

www.kreismedienzentrum.info

**Autor**  Kreismedienzentrum

Änderungen und Irrtümer vorbehalten.

Die Nutzung dieser Anleitung ist ausschließlich für eigene Zwecke zulässig. Die Nutzung sowie die Weitergabe dieser Anleitung zu kommerziellen Zwecken wie z.B. Schulungen ist nur nach ausdrücklicher Einwilligung durch das Kreismedienzentrum Waiblingen erlaubt. © 2022 Kreismedienzentrum Waiblingen

REMS-MURR-KREIS

**Info:** Falls Sie mehrere iPads hinzufügen müssen, ist es empfehlenswert, eine Sync-Station zu verwenden, um mehrere Geräte gleichzeitig konfigurieren zu können.

### 1. Betreuungsidentität erstellen

Auf dem Mac Mini muss die Betreuungsidentität des MDM-Systems eingerichtet sein, damit die iPads sich ohne Nachfrage mit dem Computer verbinden und dem passenden Apple School Manager Account zugeordnet werden können.

Folgen Sie dazu den Anweisung in Kapitel 3 ("Apple Configurator 2 einrichten") der Anleitung "Mac Mini Einrichtung"

(https://kreismedienzentrum-rmk.de/wp-content/uploads/2022/01/Mac-Mini-Einrichtung.pdf)

## 2. Erstellung eines WLAN-Profils

Für die Aufnahme der Geräte ins DEP muss im Apple Configurator 2 ein WLAN-Profil hinterlegt sein. Dazu können Sie entweder ein bereits vorhandenes WLAN-Profil von ihrem jamf | SCHOOL Account herunterladen oder in jamf | SCHOOL ein neues Profil erstellen.

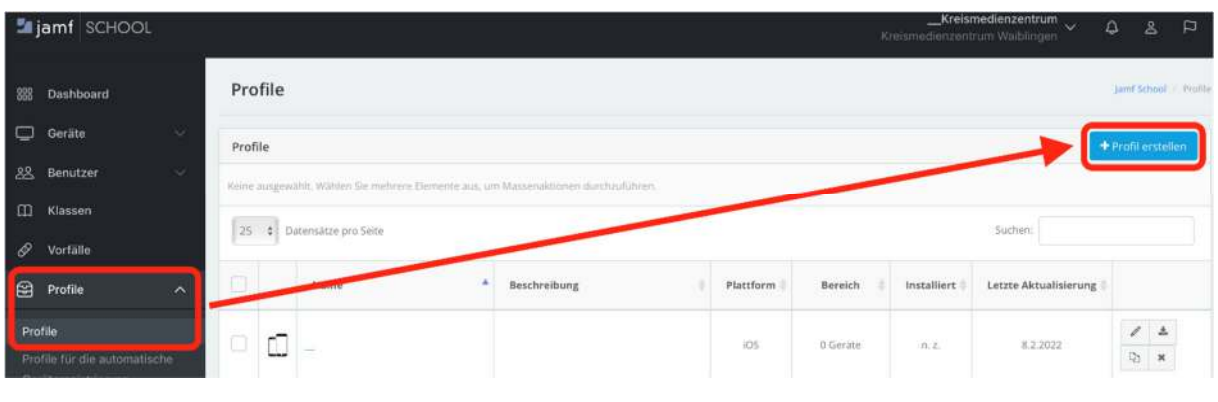

Unter: Profile > Profile > +Profil erstellen

Folgen Sie den nachfolgenden Schaubilder

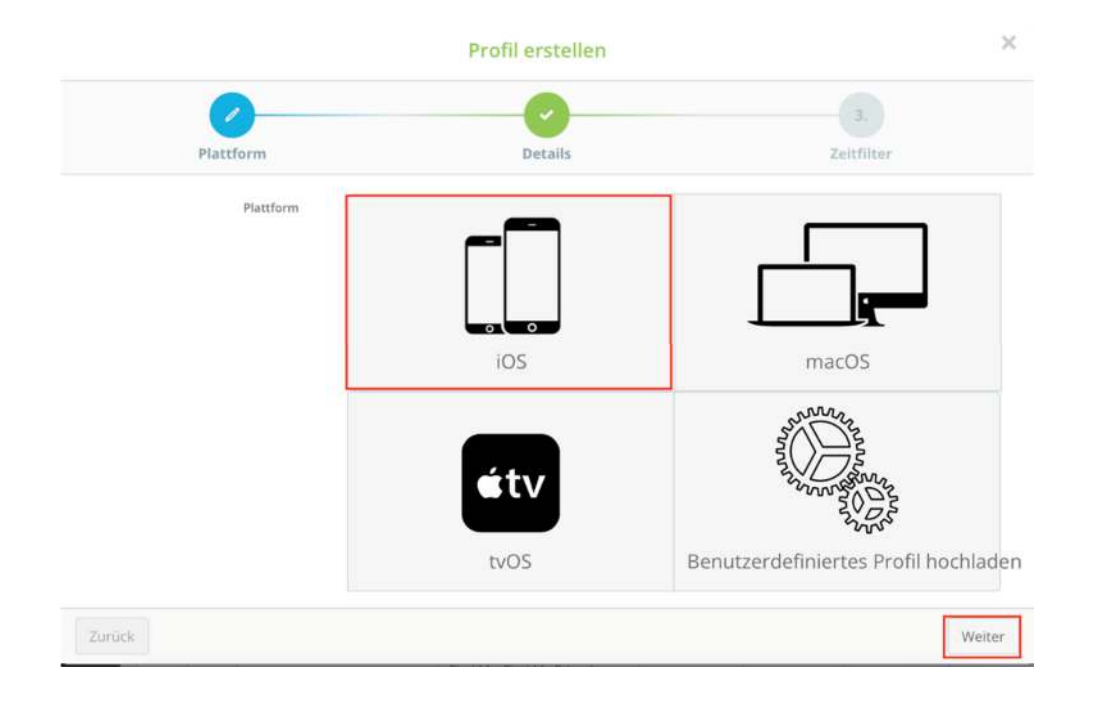

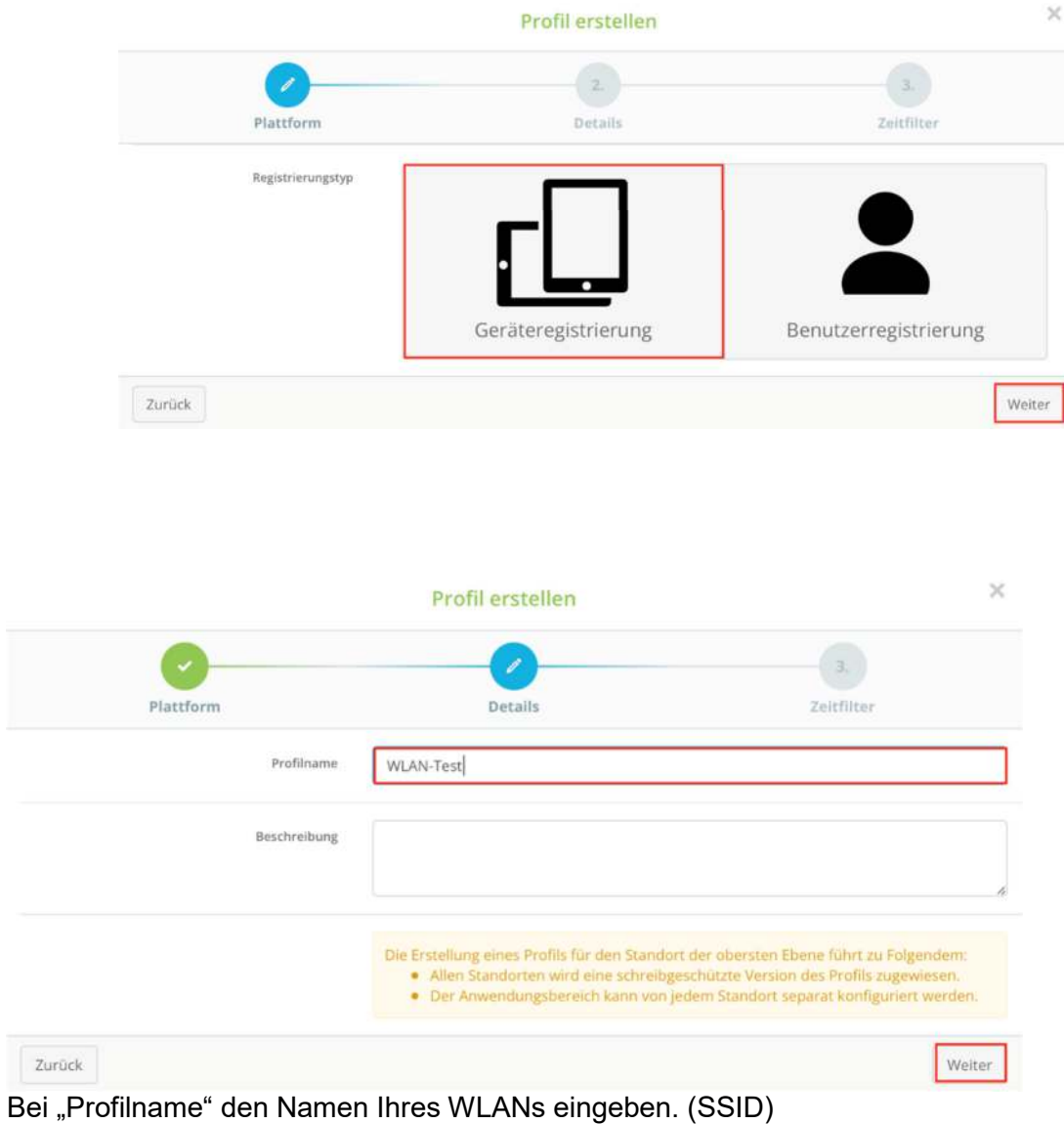

"Beschreibung" ignorieren, und auf "weiter" klicken.

 $\rightarrow$  Es kommt eine Checkbox mit "**Zeitfilter**" diese nicht setzen!

Nun **Fertigstellen**.

#### ERSTELLUNG EINES WLAN-PROFILS

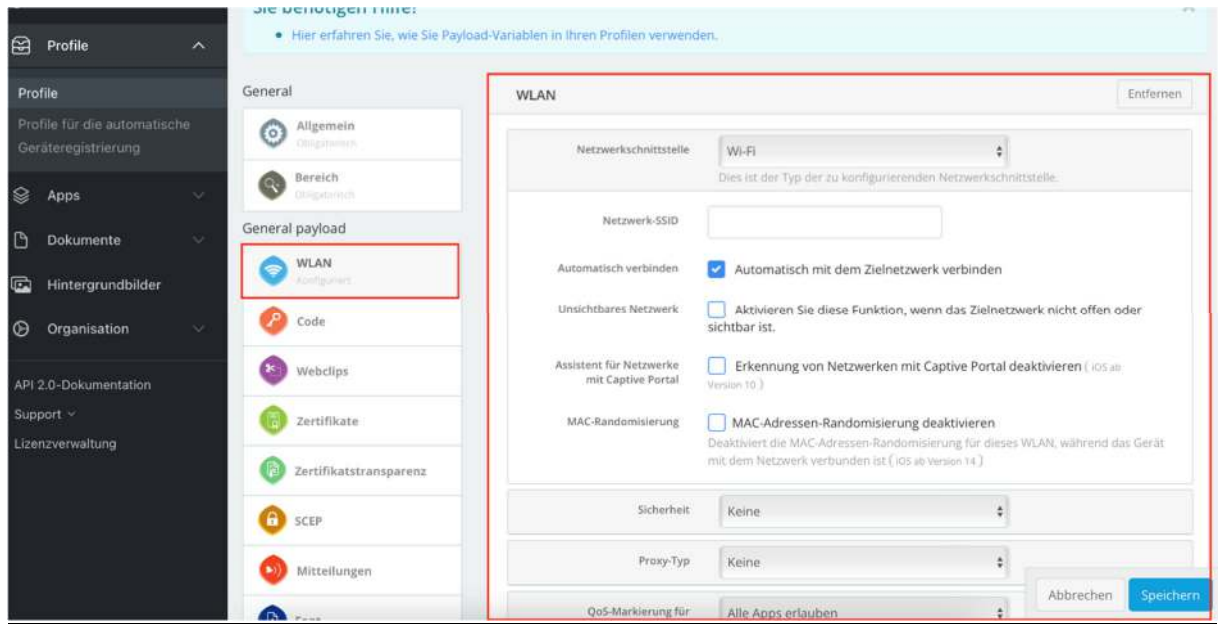

Klicken Sie auf "WLAN" und geben Sie dort die Informationen Ihres WLANs ein und **speichern** Sie diese.

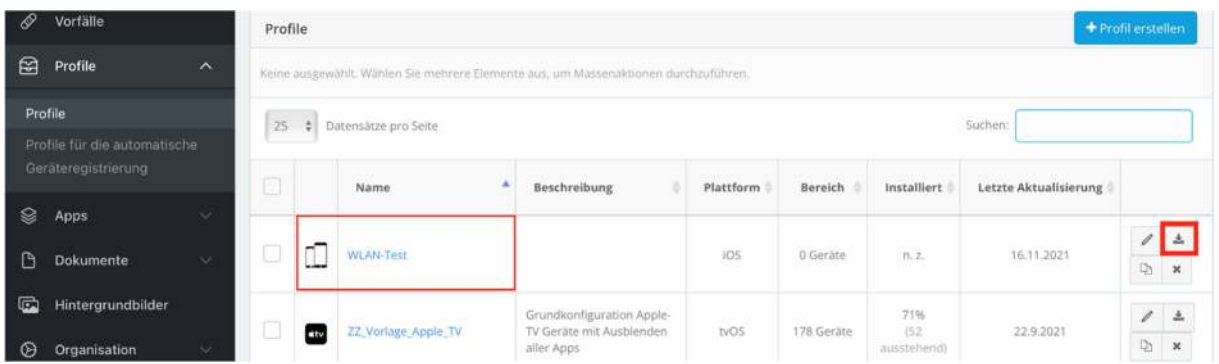

Nun haben Sie ein WLAN-Profil erstellt, welches Sie herunterladen können.

## 3. Neue iPads zum DEP hinzufügen

- 1. iPads an den Mac anschließen
- 2. "**Apple Configurator 2**" öffnen
- 3. Die iPads, die aufgenommen werden sollen, mit der Maus markieren
- 4. Auf den "**Vorbereiten"** Button klicken
- 5. Es öffnet sich ein Fenster. Im Dropdown-Menü von "Vorbereiten mit",

"**Manuelle Konfiguration**" auswählen.

- 6. Nun einen Haken bei "**Zum Geräteregistrierungsprogramm hinzufügen**" und optional bei "**Geräten erlauben, sich mit anderen Computer zu koppeln**" setzen. Klicken Sie "weiter"
- 7. Im nächsten Dialog wird Ihr MDM-Server ausgewählt. Bestätigen Sie die Eingabe mit "weiter"
- 8. Anschließend wird die angelegte "Betreuungsidentität" übergeben. Klicken Sie "weiter"
- 9. Sie können jetzt wählen, welche Schritte bei der neuen Einrichtung des zurückzusetzenden Gerätes angezeigt werden sollen. Wir empfehlen, alle Schritte zu überspringen.
- 10. Nachfolgend kommt das letzte Fenster. Dort übergeben Sie das zuvor heruntergeladene WLAN-Profil. Klicken Sie auf "Vorbereiten"

Das Gerät wird nun zurückgesetzt und automatisch Ihrem DEP-Bestand zugewiesen

## 4. DEP-Aufnahme

Nach Durchführung der oben genannten Schritte, wird empfohlen ein paar Minuten zu warten, damit sich die Apple-Datenbank aktualisieren kann.

Anschließend loggen Sie sich im Apple School-Manager an und gehen zu:

#### Geräte > Filter > Geräteverwaltung: Nicht zugewiesen

Geräte anklicken und Gerätezuweisung bearbeiten. Hier können Sie das Gerät dem MDM-Server zuweisen.

Nun in jamf | SCHOOL unter: Dashboard > Jetzt synchronisieren

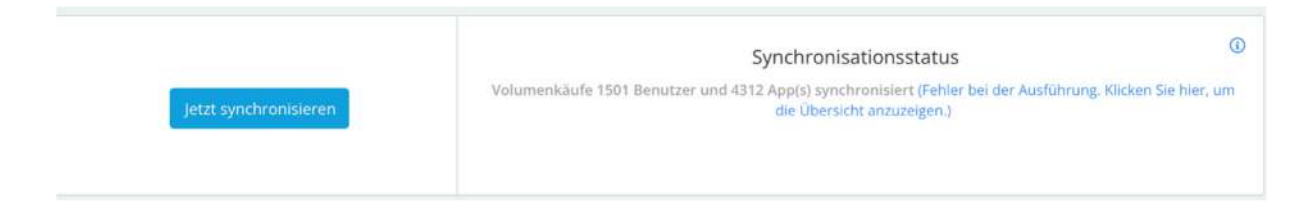

Die Geräte können jetzt wie vom Händler hinzugefügte Geräte behandelt werden. Bitte beachten Sie, dass man diesen Schritt für 4 Wochen an den iPads selbst widerrufen kann.